# **DALI-2 Display 7"**

# **Datenblatt**

**DALI-2 Control System** 

DALI Lichtsteuereinheit und Bediengerät

**DALI-2** Display 7" Art.Nr.: 86456840-W (weiß)

**DALI-2** Display 7" Art.Nr.: 86456840-B (schwarz)

**DALI-2** Display 7" plus Art.Nr.: 86456840-P-W (weiß)

**DALI-2** Display 7" plus Art.Nr.: 86456840-P-B (schwarz)

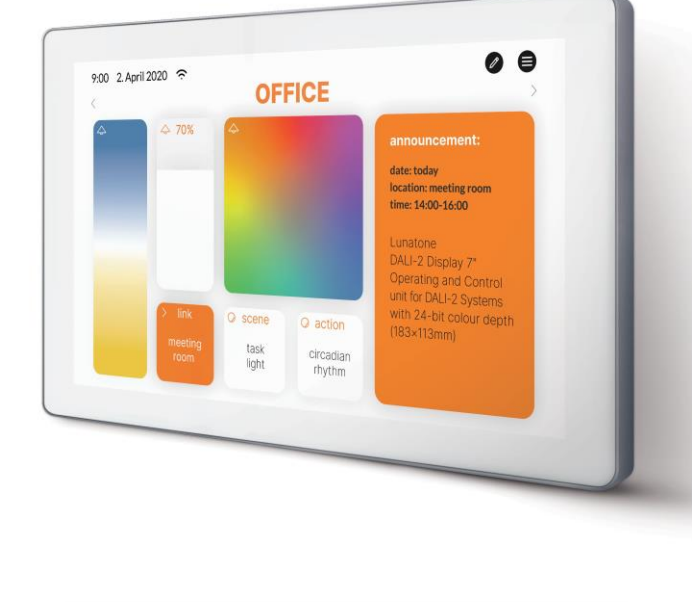

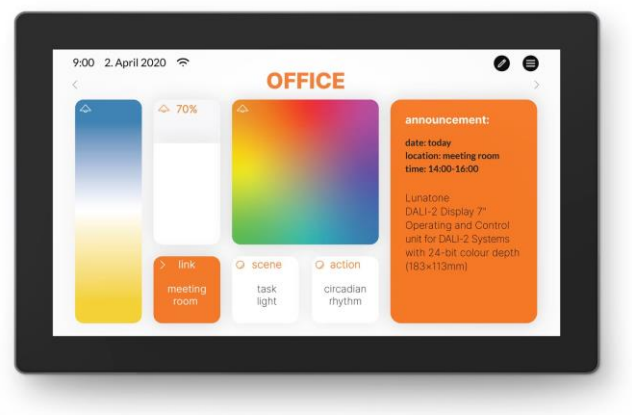

# **DALI-2 Display 7"** Multifunktionales Bediengerät

### Überblick

- Multifunktionales Bediengerät für DALI Systeme
- 7" kapazitiver Touchscreen mit 24-Bit Farbtiefe
- Dimensionen: 178 x 111 x 8 mm
- komfortable Bedienung über zahlreiche Widgets
- individuell gestaltbare Bedienoberfläche
- Dimmen und Schalten von Gruppen und Einzeladressen,
- Tuneable White und RGB Farblichtmanagement
- Szenen konfigurieren
- Integrierte Sensoren zur Messung und Visualisierung von Temperatur, Luftqualität, Luftdruck, Luftfeuchtigkeit
- Multimasterfähig. Es können mehrere Module in einem DALI-Kreis installiert werden.
- Einfache Installation: Montage an einer Unterputzdose
- 24-56V oder Power Over Ethernet POE

**Zusätzliche Funktionen bei der Version Display 7" plus:**

- Adressieren und Inbetriebnahme eines DALI Systems
- Gruppen konfigurieren
- circadiane Tageslichtverläufe (Human Centric Lighting)
- wochentaggesteuerte Abläufe (Schedules)
- Sequenzen
- Jalousiesteuerung *– coming soon*
- Version mit Notlichtüberwachung verfügbar - [Datenblatt](https://www.lunatone.com/wp-content/uploads/2022/08/86456840-EM_DALI-2_Display_7Inch_EM_GER_D0110.pdf)

### Spezifikation, Kenndaten

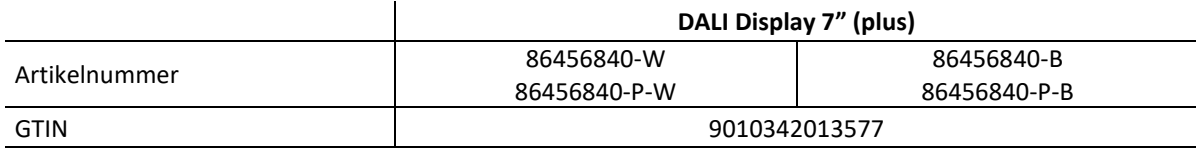

#### **Elektrische Daten:**

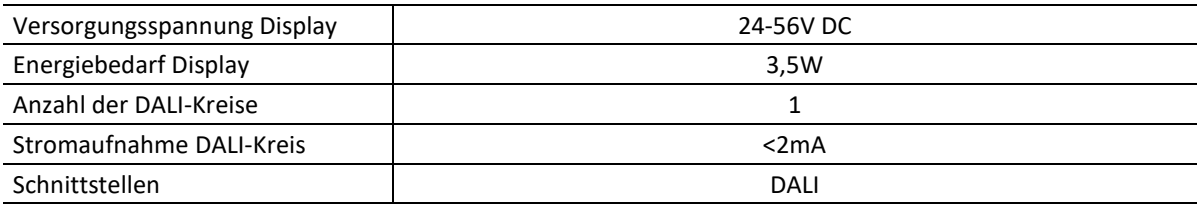

#### **Mechanische Daten:**

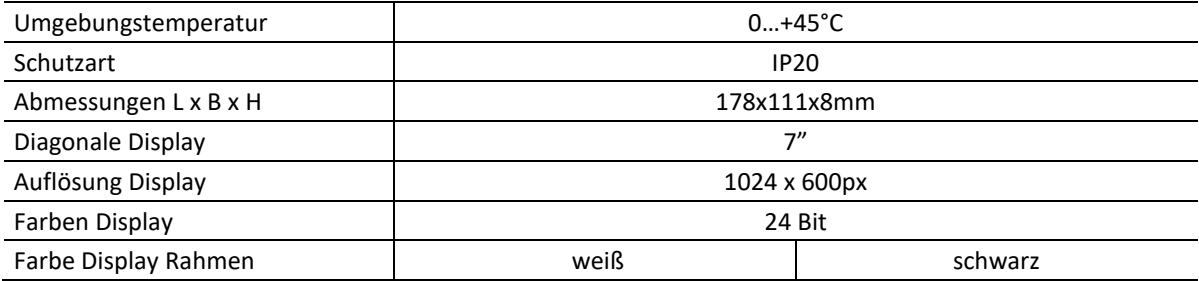

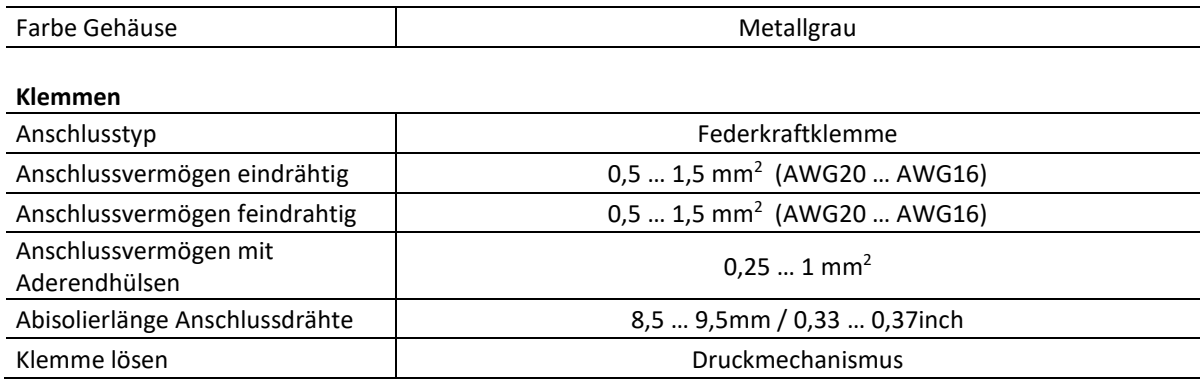

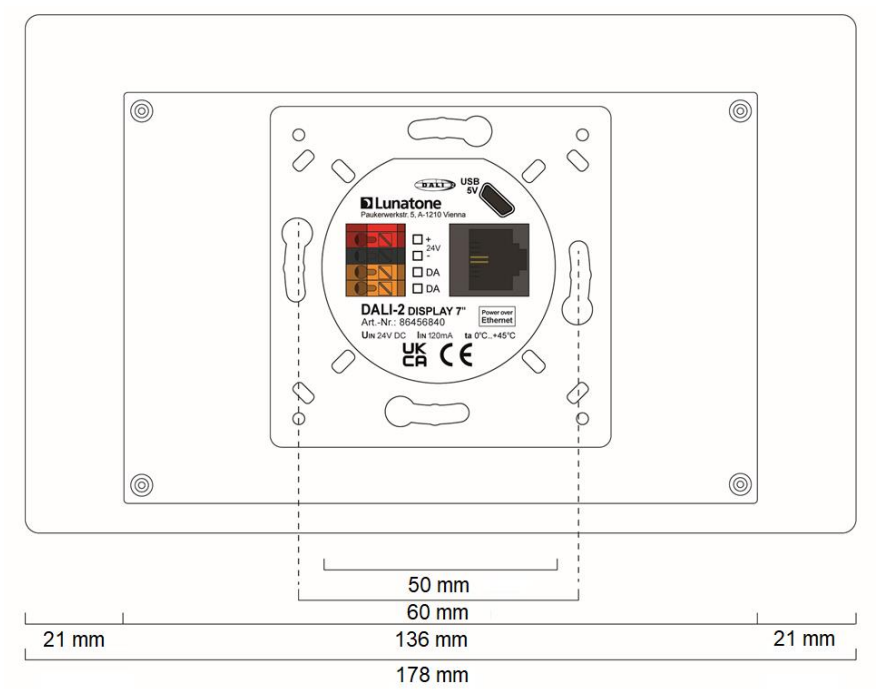

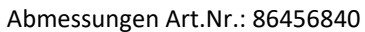

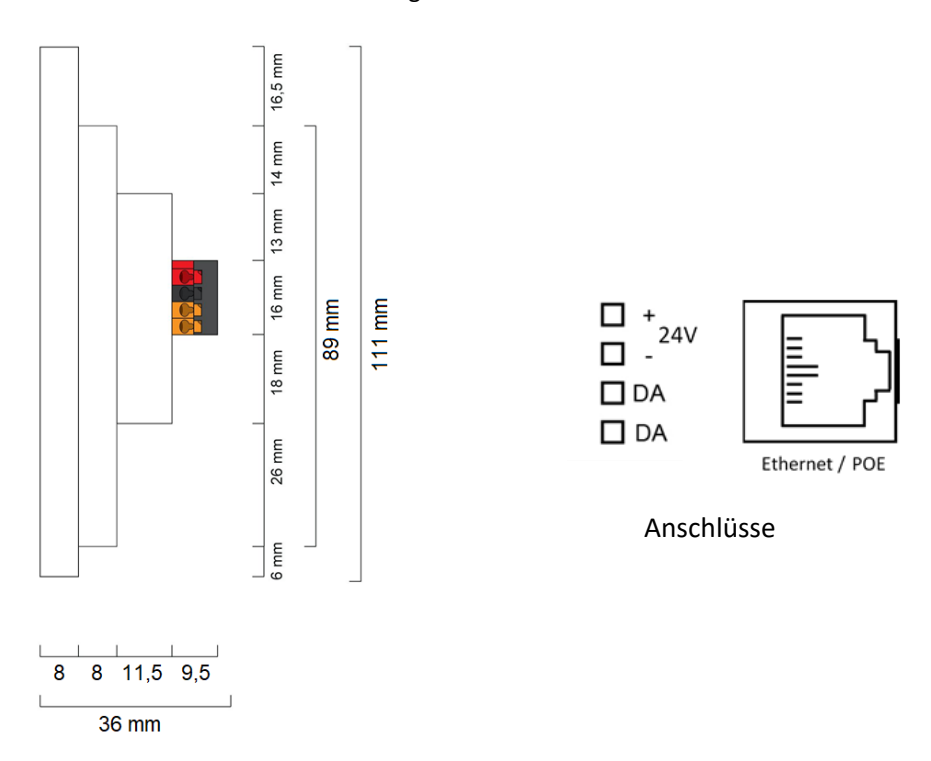

### Typische Anwendung

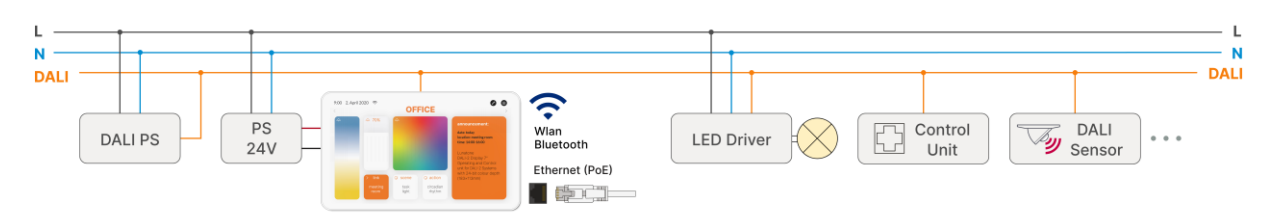

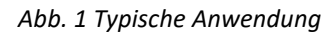

### Verwendung

Das DALI-Display wird für die Inbetriebnahme (Version Display 7" plus) und Steuerung von DALI Anlagen eingesetzt. Zur Steuerung von Betriebsgeräten der Beleuchtungstechnik wird das digitale Protokoll DALI verwendet, Norm IEC62386.

Über das Display Interface können alle Leuchten, Gruppen, und Einzelleuchten gesteuert und Szenen aufgerufen werden.

Die Bedienoberfläche kann individuell gestaltet werden, sowohl Hintergrundbilder, Farben sowie die Funktion, Position und Größe der Schaltflächen.

### Installation

- Das DALI-2 Display wird direkt am DALI-Bus angeschlossen. Eine DALI Busspannungsversorgung wird vorausgesetzt.
- Das Gerät kann über Ethernet versorgt werden (POE) oder benötigt eine zusätzliche 24V Versorgung, die an den dafür vorgesehenen Klemmen angeschlossen wird. (passendes Netzteil: PS 24V, 300mA, Art.Nr.: 24166012-24HS)
- Der Anschluss an die DALI-Klemmen kann ohne Beachtung der Polarität erfolgen. Der Buseingang ist gegen Überspannungen

(Netzspannung) geschützt.

- Die Verdrahtung soll als feste Installation in trockener und sauberer Umgebung erfolgen.
- Die Montage darf nur im spannungsfreien Zustand der Anlage und durch qualifiziertes Fachpersonal durchgeführt werden.
- Nationale Vorschriften für die Errichtung elektrischer Anlagen sind zu beachten.
- Die DALI-Leitungen können mit Standard Niederspannungsinstallationsmaterial ausgeführt werden. Es sind keine Spezialkabel erforderlich.
- Je Klemme darf nur 1 Leiter angeschlossen werden. Bei Verwendung von Doppeladerendhülsen ist das Anschlussvermögen der Klemme zu beachten.
- **Achtung:** Das DALI-Signal entspricht nicht der Kategorie SELV (Safety Extra Low Voltage, Schutzkleinspannung). Daher gelten die Installationsvorschriften für Niederspannung.
- Der Spannungsabfall auf der DALI-Leitung darf auch bei maximaler Länge (300m) und maximaler Bus Last (250mA) 2V nicht überschreiten.

### Montage

Das DALI-2 Display 7" kann direkt an einer Elektrodose befestigt werden.

Für die Montage wird zuerst das Rückteil an der Elektrodose unter Beachtung der Orientierung (Steckverbindung oben, siehe Abb.3) befestigt. Anschließend kann das Display von oben eingehängt und durch die zwei Schrauben von unten fixiert werden.

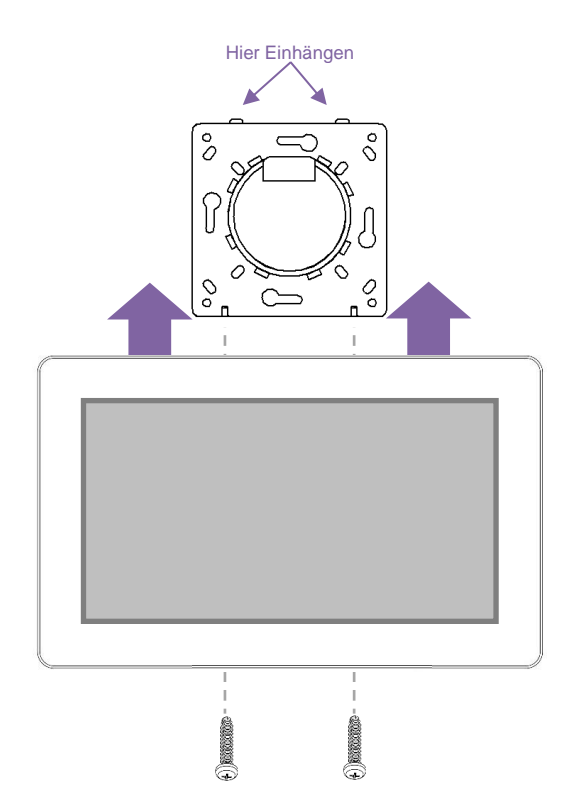

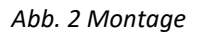

### Sicherheitshinweise

- Das Gerät ist nur für die Installation in Innenräumen geeignet.
- Halten Sie das Produkt von Flüssigkeiten und Feuchtigkeit fern.
- Reinigung ist mit einem trockenen Staubtuch möglich. Bitte keine Scheuermittel oder Lösungsmittel verwenden. Den Kontakt mit Flüssigkeiten vermeiden.
- Das Gehäuse besteht aus Glas und Metall, die Berührung mit scharfkantigen Gegenständen kann das Display beschädigen.
- Bei Defekt senden Sie das Gerät an Lunatone Industrielle Elektronik GmbH. In keinem Fall darf das Display geöffnet werden. Das Demontieren/ Zerlegen des Displays kann zu Beschädigungen und/oder Verletzungen führen.

#### **Recycling**

Dieses Produkt wurde unter Verwendung hochwertiger Materialien und Komponenten entwickelt und hergestellt, die recycelt und wiederverwendet werden können.

Das Gerät muss entsprechend den geltenden gesetzlichen Vorschriften und getrennt vom Hausmüll entsorgt werden. Bitte informieren Sie sich über die örtlichen Bestimmungen zur getrennten Entsorgung von elektronischen Produkten. Durch die korrekte Entsorgung von Altgeräten wird unsere Umwelt geschützt.

### Funktionsweise und Features

Das DALI-2 Display dient als universelles Modul zur **Steuerung** sowie zur **Inbetriebnahme und Konfiguration** (Version Display 7" plus) von DALI Systemen.

Das Display befindet sich per Default im Modus zur Lichtsteuerung und zeigt die benutzerdefinierte **Bedienoberfläche.**  (Auslieferzustand: Bedienoberfläche vorkonfiguriert als Veranschaulichung) Die Bedienoberfläche des DALI Display setzt sich zusammen aus einzelnen Seiten (Boards) und den sich darauf befindenden Bedienelementen (Widgets).

**Boards:** Es kann eine beliebige Anzahl von Boards (Seiten) erstellt werden, diese können durch eine Wischbewegung des Fingers nach rechts/links oder durch ein Link-Widget aufgerufen werden. Die Länge des Boards ist flexibel: mit einer auf/ab Wischbewegung des Fingers, kann nach unten und oben navigiert werden.

**Widgets:** Für jedes Board kann eine beliebige Anzahl an Widgets erstellt werden. Diese können flexibel auf dem Board angeordnet werden.

Die Bedienoberfläche kann über das Stift Symbol oben rechts editiert werden. Siehe Abschnitt: Bedienoberfläche editieren Seite 10.

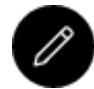

Button: Bedienoberfläche editieren

**Hinweis: der Button** "Bedienoberfläche editieren" ist nicht vorhanden, wenn der Passwortschutz aktiviert wurde.

Über den Menü Knopf oben rechts kann das **Menü zur Inbetriebnahme und Konfiguration**  sowie in die **Board-Übersicht** und die **Automationen** (Version 7"plus) gewechselt werden. Hier können generelle Einstellungen und DALI-Geräte Einstellungen vorgenommen werden. Inbetriebnahme und Systemkonfiguration siehe Seite 8 und Folgende. Für die verschiedenen Automationen siehe Seite 12 und Folgende.

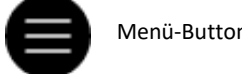

Menü-Button

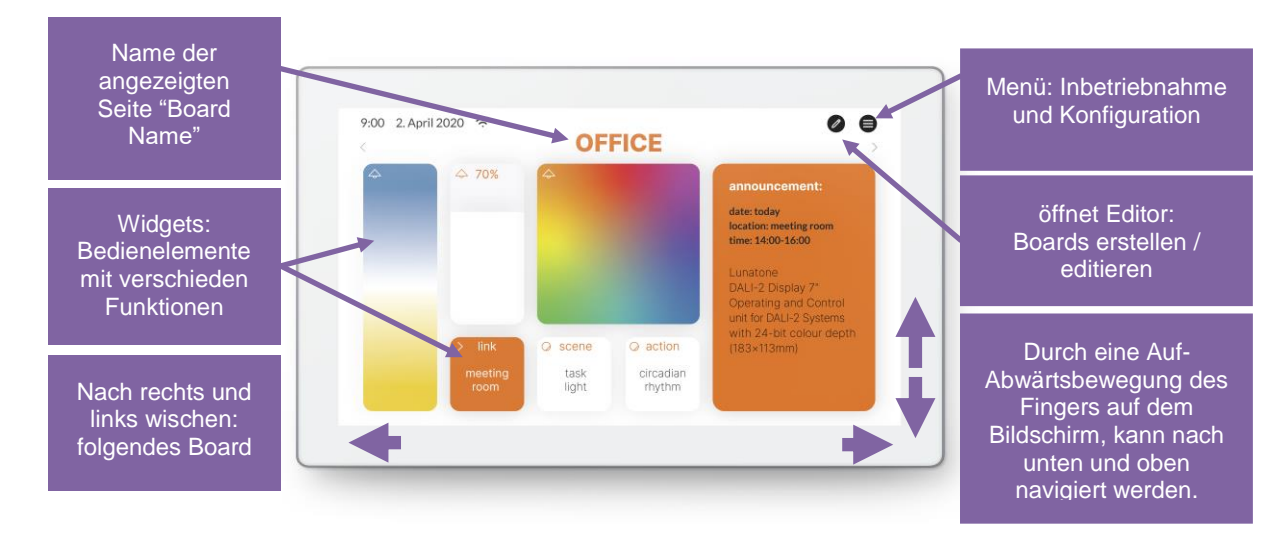

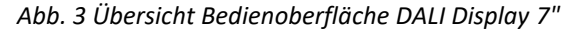

## Menü zur Inbetriebnahme und System Konfiguration

Über den Menü Button oben rechts erreicht man das Konfigurationsmenü. Im Konfigurationsmenü können Einstellungen für Boards, generelle Einstellungen und Einstellungen für das DALI-System vorgenommen werden.

#### **Navigation und Menüpunkte**

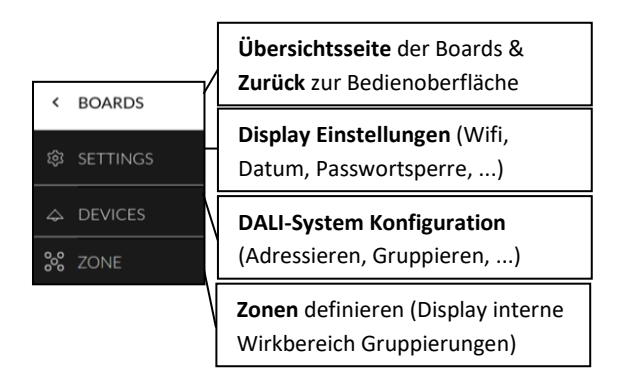

#### **Menüpunkt: Boards**  $\vert \cdot \vert$

Dieser Menüpunkt dient zur Übersicht der vorhandenen Boards und deren Verwaltung. Die Stift-Taste rechts oben ermöglicht: umbenennen, umsortieren, entfernen, hinzufügen. Siehe Abschnitt: Boards Seite 10.

Durch Klick auf eines der Boards oder den Board-Menüpunkt wird die entsprechende Bedienoberfläche aufgerufen.

#### <span id="page-6-0"></span>**Menüpunkt: Settings**

Hier können allgemeine Einstellungen für das Display vorgenommen werden, siehe auch [Abb. 4](#page-7-0).

- *Save/Load*: speichern und laden von Display Boards und Widgets
- *General*:
	- o *Name:* Namen des Displays im Netzwerk editieren
- o *Firmware Version:* Information zu Firmware Version
- o *Language*: Einstellen der Systemsprache
- o *Linear Percentage:* Wechseln der Prozent Anzeige bei Slidern: zwischen linear und DALI Norm (logarithmisch)
- o *Screensaver:* Einstellung des Bildschirmschoners: Zeit (Timeout) und Helligkeit in Prozent
- o *Night Time Brightness:* Einstellung der Nachthelligkeit: Zeitbereich und Helligkeit in Prozent
- o *Night Time Screensaver:* Einstellung des Nacht-Bildschirmschoners: Zeit (Timeout) und Helligkeit in Prozent
- *Date & Time*: Einstellen von Zeitzone, Datum und Uhrzeit
- *Wi-Fi / Ethernet*: Herstellen der Internetverbindung und Anzeige der IP-Adresse. Um ungewollten Zugriff Dritter zu vermeiden, sollte das Gerät nur an ein sicheres Netzwerk angeschlossen werden.
- *Access, Display Passwords*:
	- o *Protect Menu and Boards:* mit dem Aktivieren und einer Zeit- und Passworteingabe wird der Zugang zum Konfigurations-Menü und dem Editiermodus gesperrt – die Sperre tritt in Kraft, sobald die eingestellte Zeit, nach einer letzten Interaktion mit dem Display, abgelaufen ist. Ab Firmware 1.2.0 kann das Aufrufen von Boards durch Auswahl des jeweiligen Boards in der Liste ebenfalls passwortgeschützt werden.
	- o *Long press to Store Scene:* Aktivieren/Deaktivieren, dass bei langer Anwahl einer Szenen Taste der aktuelle Beleuchtungszustand als diese Szene gespeichert wird (siehe auch Abschnitt: "Szenen erstellen" Seite 13) (Deaktivieren ist ab Firmware 1.2.0 möglich)

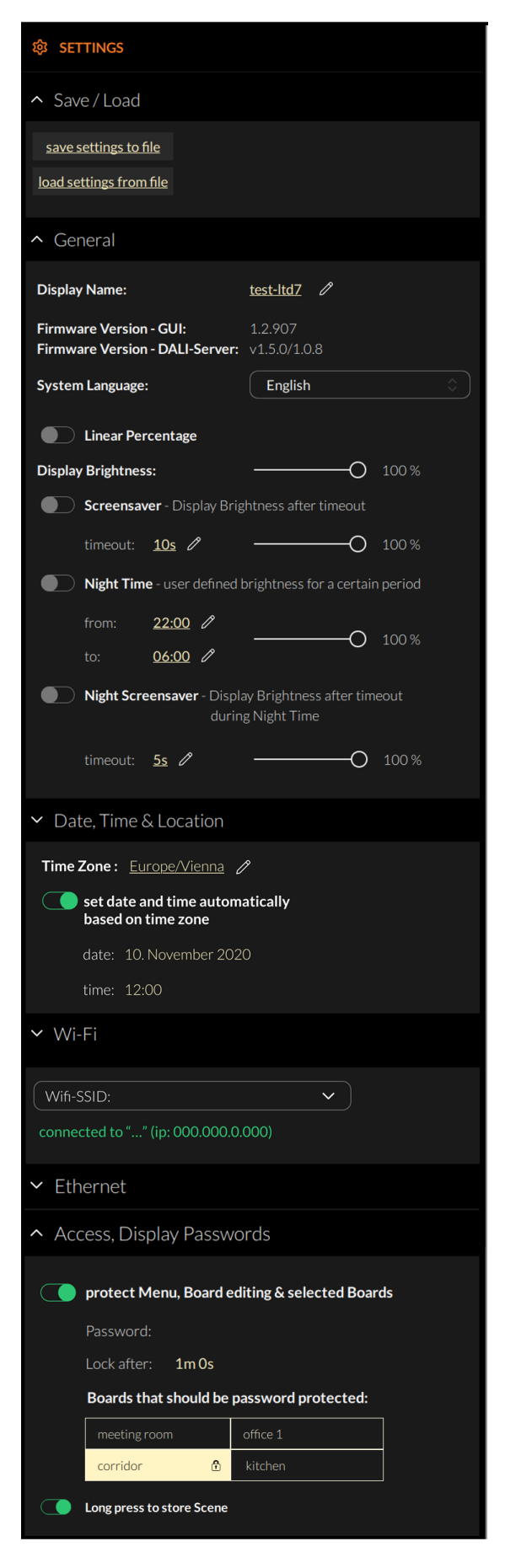

*Abb. 4 Übersicht Settings*

#### **Menüpunkt: Devices**

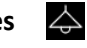

Inbetriebnahme und Konfiguration des DALI Systems. Die bereits adressierten Geräte am DALI Bus können hier am Display angezeigt werden. Die Version Display 7" plus unterstützt zusätzlich die Neuadressierung der Geräte am DALI Bus und die Systemerweiterung.

Mit dem Display 7"plus können die gefundenen Geräte gruppiert werden.

Nachdem die Konfiguration abgeschlossen ist können Bedienseiten und Bedienelemente für Einzeladressen, Gruppen und Szenen erstellt werden.

#### **Geräte adressieren:**

Anwahl: "addressing devices" rechts oben (im Menüpunkt "devices").

#### $\bigoplus$  addressing - search

Funktionstest: Durch die Ein- und Austaste kann getestet werden, ob alle DALI Geräte angeschlossen sind. Reagieren alle Geräte ordnungsgemäß, so kann mit der Adressierung fortgefahren werden. Reagieren die Geräte nicht sollte die DALI Busspannungsversorgung (nicht im Display inkludiert) und die Geräteverdrahtung überprüft werden.

Zur Auswahl steht:

• auslesen des bereits adressierten DALI Bus (current device list).

zusätzlich für die Version Display 7" plus:

- Systemerweiterung (system extension): wenn Geräte zu einem bestehenden System hinzugefügt wurden; das bestehende System behält seine Adressen und neue Adressen werden hinzugefügt
- <span id="page-7-0"></span>• Neuadressierung z.B. bei erstmaliger Installation (new installation): für

Neuinstallationen oder Neuadressierung; neue Adressierung aller Geräte am DALI-Bus. (Geräte, die bereits eine Adresse hatten, bekommen eine neue Adresse – DALI Gruppenzuweisungen werden gelöscht).

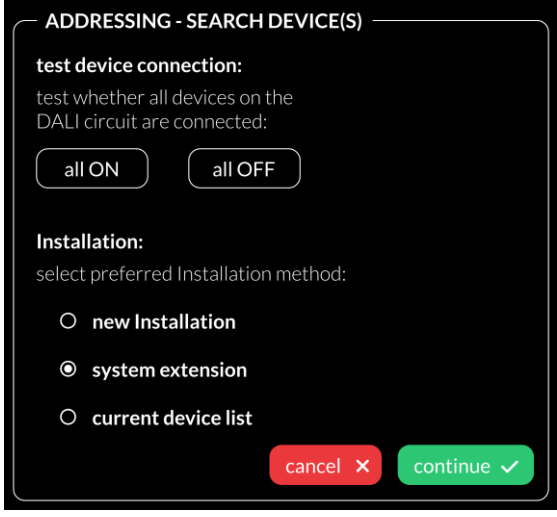

*Abb. 5 Pop-Up Adressierung, Geräte suchen*

Nach dem Auslesen/Adressieren werden alle gefundenen/adressierten Geräte in der Geräteliste angezeigt.

**Gerätenamen zuweisen:** Klick auf den jeweiligen Gerätenamen in der Geräteliste

**Gruppen zuweisen: -** Version Display 7"plus **-** Klick auf den jeweiligen Gruppeneintrag in der Geräteliste, um das Gerät den entsprechenden Gruppen hinzuzufügen.

**State:** An- und Ausschalten der jeweiligen Geräte für einfache Lokalisierung.

| K   | <b>← DEVICES</b>   |         | ⊕<br>addressing - search |              |  |
|-----|--------------------|---------|--------------------------|--------------|--|
| భ్ర | $\sim$ all devices |         |                          |              |  |
| Δ   | <b>Address</b>     | Name    | Group                    | <b>State</b> |  |
|     | Dali #0            | Dali #0 | select                   | 쯗            |  |
|     | Dali #2            | Dali #2 | select                   | 兴            |  |
|     | Dali#3             | Dali #3 | select                   | 흤            |  |
|     | Dali #4            | Dali #4 | select                   | 兴            |  |

*Abb. 6 Menüpunkt "Devices"*

Sonstige Konfiguration von DALI-Geräten ist mit dem DALI-Cockpit möglich – siehe Abschnitt "DALI Cockpit" Seite [21.](#page-20-0)

**Busversorgung**: Fällt bei einer DALI Linie die Busversorgung aus wird ab Firmware 1.10 nach dem Adressieren in der Geräteliste rot "keine Busversorgung" angeführt und auf den Boards wird in der Kopfzeile ein  $16:28 \approx 0$ 

roter Punkt angezeigt Bei Displays mit 4 DALI Linien [\(DALI-2 Display](https://www.lunatone.com/wp-content/uploads/2022/08/86451848_Display-Bus-Extension_GER_D0111.pdf)  [Bus Extension\)](https://www.lunatone.com/wp-content/uploads/2022/08/86451848_Display-Bus-Extension_GER_D0111.pdf) wird mit dem Adressieren registriert welche DALI Linien in Gebrauch sind, die Anzeige in der Kopfzeile scheint demnach nur für diese Linien auf.

<span id="page-8-0"></span>**Menüpunkt: Zonen** 

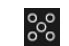

ab Firmware Version 1.1.0

Zonen sind eine Display interne Gruppierung von DALI-Geräten ähnlich DALI-Gruppen, jedoch ohne Begrenzung auf 16 und ohne Begrenzung auf eine einzelne DALI-Linie bei einem Display mit Multilinien-Modul. Die Geräte einer Zone können aus beliebig vielen Geräten (Einzeladressen) und bereits gebildeten DALI-Gruppen bestehen.

**Achtung**: Zonen in einem Display stimmen nicht unbedingt mit Zonen eines anderen Displays überein!

Innerhalb des Displays können ab hier nur noch Zonen oder einzelne Geräte als Zieladresse ausgewählt werden (DALI-Gruppen sind nicht weiter verfügbar).

Mit dieser Schaltfläche können die 兴 ausgewählten Geräte ein- und ausgeschalten werden, um die zugewiesenen Geräte zu überprüfen.

Weitere Zonen können über den Add-Button hinzugefügt werden: +

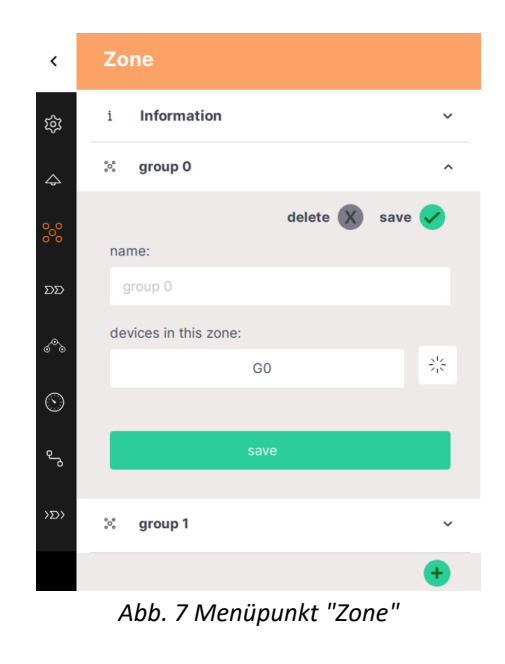

ೄ **Menüpunkt: Verlinkung** 

Version Display 7" plus, ab Firmware 1.2.0

Mit Display Verlinkungen können DALI Befehle gerichtet an eine Adresse auf einer DALI Linie an Adressen einer oder mehrerer anderer DALI Linien weitergeleitet werden. Verlinkungen sind bei Verwendung eines DALI-2 Display Bus Extension Moduls (Art. Nr. 86451848 - [Datenblatt\)](https://www.lunatone.com/wp-content/uploads/2022/08/86451848_Display-Bus-Extension_GER_D0111.pdf) angedacht. Verlinkungen ermöglichen über die Weiterleitung die Steuerung aller 4 DALI Linien über jedes Steuergerät (z.B. Taster).

Weitere Verlinkungen können über den Add-Button hinzugefügt werden:  $+$ 

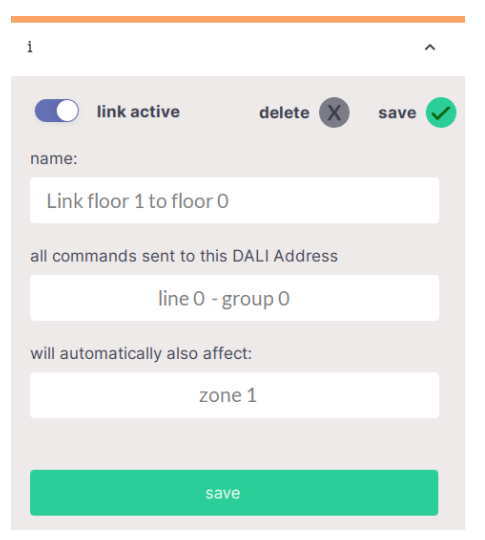

*Abb. 8 Menüpunkt "Link"*

### Bedienoberfläche editieren

Die Bedienoberfläche des DALI Display setzt sich zusammen aus einzelnen Seiten (Boards) und den sich darauf befindenden Bedienelementen (Widgets).

#### **Boards**

Eine Übersicht aller Boards befindet sich im Menü zur Inbetriebnahme und Konfiguration:  $\blacksquare$  im Menüpunkt Boards  $\lvert \cdot \rvert$ Um ein Board zu **erstellen, löschen, duplizieren** oder **verschieben** das Stift Symbol neben dem Titel BOARDS anwählen:

- **a.** Neue Boards erstellen ->Button links oben "new board"
- **b.** Board bearbeiten: Board anwählen und Stift Symbol im Board-Fenster klicken: umbenennen, duplizieren (inoder exklusive der Widgets) oder löschen des Boards
- **c.** Reihenfolge der Seiten ändern: Board auswählen (blau highlight) mit drag and drop verschieben.

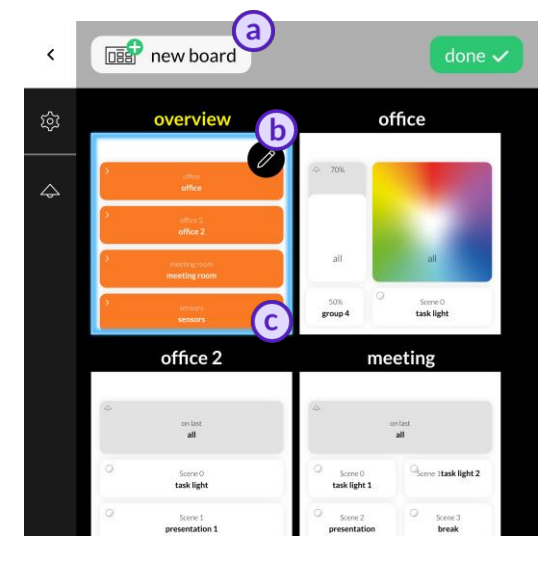

#### *Abb. 9 Menüpunkt "Boards"*

Über den Button  $\left\lfloor \frac{\text{done}}{\text{}} \right\rfloor$  werden die Board Einstellungen beendet. Zurück zur Bedienoberfläche über Anwahl des gewünschten Boards.

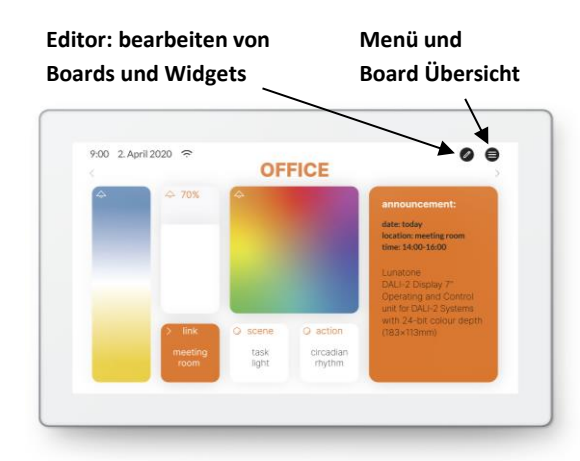

#### **Editor: Boards, Widgets und Hintergrundbilder**

Auf der Bedienoberfläche auf das Editor Icon klicken:  $\mathscr{O}$ 

Sollte dieses nicht sichtbar sein, überprüfen Sie die Einstellungen im Menü: -> Settings -> Access, Display Passwords -> protect Menu & Board editing.

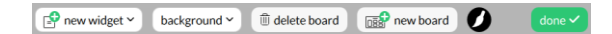

Im Editor können Widgets hinzugefügt werden, Beschreibung siehe Seite 11 und Folgende.

 $\Box$  new widget  $\vee$ 

oder ein Hintergrundbild geladen werden Beschreibung siehe Seite 11.

background  $\vee$ 

Es können weiters über folgende Buttons Boards erstellt oder gelöscht werden:

 $\overline{\mathbb{m}}$  delete board

 $\overline{\text{base}}$  new board

Die Pinsel Taste **D**ermöglicht das Bearbeiten des Board Styles – hier können dem Board und Toolbar verschiedene Farben zugewiesen werden.

#### **Hintergrundbilder laden**

Das Übertragen von Bildern an das Display ist über die Display Weboberfläche möglich, siehe Abschnitt "[Weboberfläche](#page-19-0)" Seite [20.](#page-19-0)

Auf der Weboberfläche (siehe Abschnitt "[Weboberfläche](#page-19-0)" Seite [20\)](#page-19-0) den Reiter "Uploads" auswählen (siehe auc[h Abb. 19.](#page-20-1), Seite [21](#page-20-1)). Im Abschnitt "Background" über "Browse" nach dem gewünschten Bild suchen, und über die Schaltfläche "Upload" auf das Display laden:

#### **DUPLOAD YOUR BACKGROUND IMAGES**

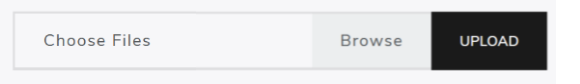

Das Hintergrundbild sollte die Dimensionen 4096 × 2400 Auflösung 72dpi, RGB aufweisen.

Sobald das Bild hochgeladen wurde kann das Bild am Display abgerufen werden. Klick auf "background". Jedem Board kann ein individuelles Hintergrundbild zugewiesen werden.

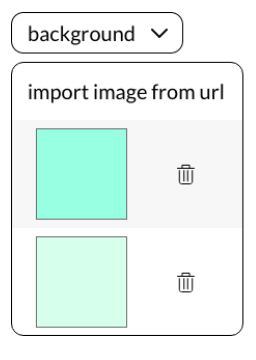

#### <span id="page-10-0"></span>**Widget erstellen**

Auf der Bedienoberfläche im Editor <sup>2</sup> links oben "New Widget", und die gewünschte Kategorie auswählen:

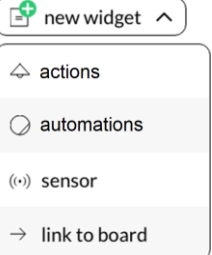

Folgende Widget Typen stehen zur Auswahl: sieh[e Abb. 10,](#page-11-0) [Abb. 11.](#page-11-1) und [Abb. 12](#page-11-2)

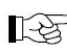

*Das Erscheinungsbild der Widgets ist konfigurierbar, Widgets auf Ihrem Display sehen daher vielleicht anders aus*

| <b>Action</b><br><b>Button</b> | ON/OFF<br>Toggle | ON/OFF<br>separate ON<br>und OFF Taste | <b>Dimmer</b><br>Helligkeit<br>einstellen | <b>CW-WW</b><br>Farbtemperatur<br>Wahlfläche | <b>RGB</b><br>Farb-<br>Wahlfläche | Weißkanal<br>Regler |
|--------------------------------|------------------|----------------------------------------|-------------------------------------------|----------------------------------------------|-----------------------------------|---------------------|
| action<br>name                 | name             | ON                                     | 70%                                       |                                              |                                   | 70%                 |
|                                |                  | <b>OFF</b>                             |                                           |                                              | name                              |                     |
|                                | name             | name                                   | name                                      | name                                         |                                   | name                |

*Abb. 10 Widgets in Kategorie "Actions" (inkl. Szenen Widget unten)*

<span id="page-11-0"></span>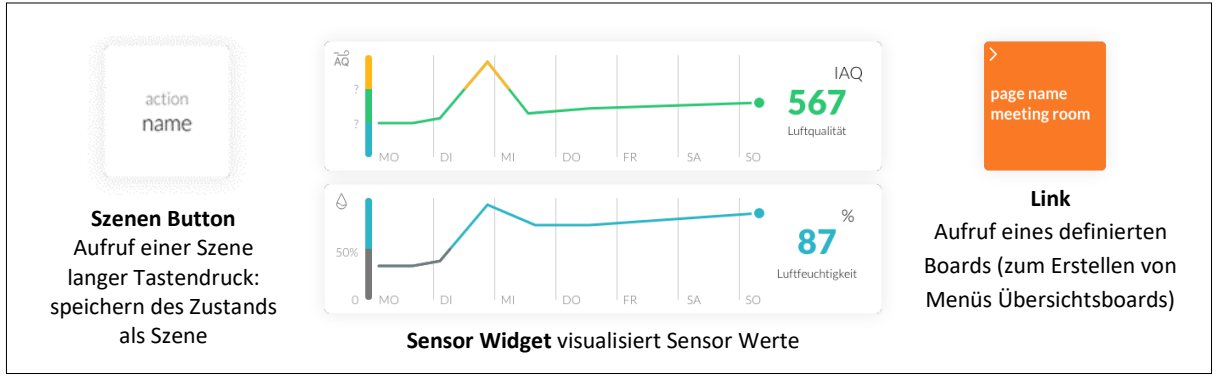

*Abb. 11 Szenen Widget, Sensor-Widget und Link*

<span id="page-11-1"></span>

| <b>Macro</b><br><b>Button</b> | 2 Macros                               | <b>Macro ON/OFF</b><br>separate ON<br>und OFF Taste | <b>Circadian ON/OFF</b><br>separate ON und<br><b>OFF Taste</b> | <b>Sequenz ON/OFF</b><br>separate ON und<br><b>OFF Taste</b> | <b>Timeswitch ON/OFF</b><br>separate ON und<br><b>OFF Taste</b> |
|-------------------------------|----------------------------------------|-----------------------------------------------------|----------------------------------------------------------------|--------------------------------------------------------------|-----------------------------------------------------------------|
| action<br>name                | name                                   | <b>ON</b>                                           | ON                                                             | ON                                                           | ON                                                              |
|                               | sendet erstes<br>Macro bei             | <b>OFF</b>                                          | <b>OFF</b>                                                     | <b>OFF</b>                                                   | <b>OFF</b>                                                      |
|                               | Anwahl und<br>zweites bei<br>Loslassen | name                                                | name                                                           | name                                                         | name                                                            |

*Abb. 12 Widgets für Automationen*

<span id="page-11-2"></span>Die Action-Widgets ermöglichen die DALI-Steuerung über Lichtlevel, Last Active Level und Szenenbefehle. Ab Firmware 1.12 ist es auch möglich, neben den Befehlen eine Fade Time zu senden.

Der Helligkeitsregler sendet DALI-Lichtlevel Befehle (wenn nicht unbedingt erforderlich sollte keine Fade-Time hinzugefügt werden, um eine reibungslosere Steuerung zu gewährleisten).

Die Widgets für Farbtemperatur, RGB und Weißkanal ermöglicht die Steuerung von DALI DT8-Dimmern.

Das Sensor Widget ermöglicht das Visualisieren von Temperatur, Luftdruck, Luftfeuchtigkeit und Luftqualität. Es können DALI-2 Display 7" interne Sensoren oder externe Lunatone DALI-2 CS / DALI-2 CS THP AQ Sensoren auf der DALI Linie zur Anzeige ausgewählt werden.

Im Sensor-Widget kann ab Firmware 1.12 ein Offset hinterlegt werden, um die Umgebungseinflüsse auf den Sensorwert zu korrigieren.

Die Automatisierungs-Widgets werden in den jeweiligen Automatisierungsabschnitten erläutert.

#### **Dialogbox Widget erstellen**

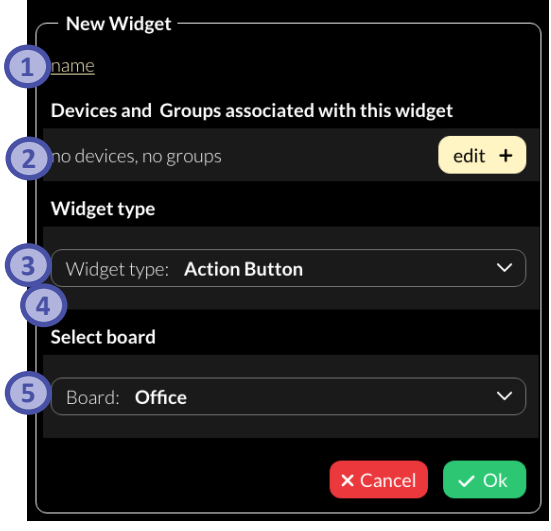

*Abb. 13 Pop-Up für neues Widget*

- **1)** Name des Widgets definieren,
- **2)** Geräte oder Zonen auswählen, die gesteuert werden sollen, (Anlegen von Zonen siehe Seite [9\)](#page-8-0)
- **3)** Widget Typ auswählen / ändern,
- **4)** Je nachdem welcher Widget-Typ ausgewählt wurde können weitere Einstellungen getroffen werden. z.B. Aktion definieren.
- **5)** Board auswählen, auf dem das Widget angezeigt werden soll

#### **Widget bearbeiten**

Auf der Bedienoberfläche Editor 2 anwählen dann das zu editierende Widget anwählen:

# **Stift-Taste:**

- editieren (öffnet "Dialogbox Widget erstellen")
- duplizieren
- löschen

### **Pinsel-Taste:**

- Stil editieren
- Stil kopieren
- Stil zuweisen

Mehr (weitere Stil Zuweisungsoptionen) Über den Stil können Farben und Form der Widgets geändert und übertragen werden.

### **Pfeil-Taste:**

- Pfeiltaste ziehen, um Widget Größe zu ändern

#### **Drag and Drop:**

- Verschieben, Reihenfolge der Widgets ändern.

Nächstes Widget editieren oder mit done den Editiermodus verlassen.

### Szenen erstellen

Das Szenen Widget am Display ermöglicht es, den aktuellen Beleuchtungszustand (Helligkeit, Farbtemperatur, Farbe) in 16 verschiedenen Szenen zu speichern und aufzurufen.

Kurzes drücken des Szenen Widgets ruft die Szene auf.

Langes drücken des Szenen Widgets speichert den Beleuchtungszustand des Wirkbereichs als Szeneneinstellung. Folgenden Ablauf sollte dazu befolgt werden:

1. Szenen Widget erstellen (mit Szenen Nr. und Wirkbereich für die die Szene

70%

name of device

gespeichert werden soll). Siehe auch Abschnitt "Widget [erstellen](#page-10-0)" Seite 12.

- 2. Einrichten der Raumbeleuchtung mit Bedienelementen wie es für die Szene gewünscht ist.
- 3. Das zuvor erstellte Szenen Widget lange drücken.
- 4. Ein Pop-Up Fenster erscheint, in dem die Beleuchtungseinstellungen gespeichert werden können.

**Info:** Die Funktionalität Szenen zu speichern kann ab Firmware Version 1.2.0 in den Einstellungen gesperrt werden siehe *Settings* > *Access, Display Passwords* Seit[e 7](#page-6-0)

### Zeitpläne erstellen

Version Display 7" plus, ab Firmware 0.4.0

Das Display 7" plus ermöglicht das Erstellen von Zeit und Wochentags gesteuerten Befehlen – Zeitpläne (Time Switch). Ein Zeitplan besteht jeweils aus einer auszuführenden Funktion und den aktiven Wochentagen und Zeitstempel (absolut oder bezogen auf Sonnenauf- bzw. -untergang).

Zeitpläne können im Konfigurationsmenü

über den Menüpunkt TIME SWITCH konfiguriert werden.

Weitere Zeitpläne können über den Knopf hinzugefügt werden.

Ein Eintrag sollte zum Bearbeiten deaktiviert werden, ab Firmware 1.12 sind die Eingabefelder gesperrt während der Eintrag aktiv ist.

Konfiguration eines Zeitplans siehe [Abb. 14.](#page-13-0)

#### **Widget Zeitplan**

Version Display 7" plus, ab Firmware 1.2.0

Erstellte Zeitpläne können auf der Konfigurationsseite oder mit einem entsprechenden Widget aktiviert und deaktiviert werden. Beim Erstellen eines Widgets (Abschnitt "Widget [erstellen](#page-10-0)", Seite [11\)](#page-10-0) den Widget-Typ: "Toggle Button for Time Switch" – und aus dem Dropdown-Menü den zuvor erstellten Zeitplan auswählen.

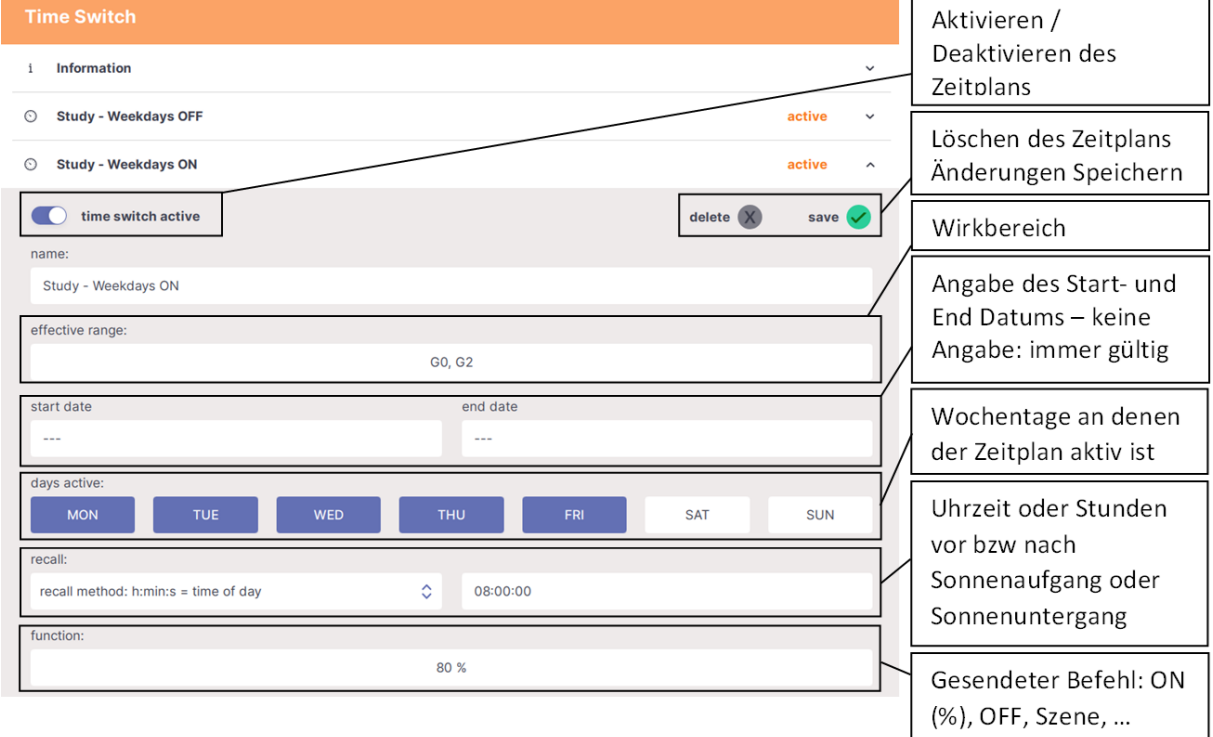

#### <span id="page-13-0"></span>*Abb. 14 Konfiguration Zeitplan*

۞

## Zirkadiane Tageslichtverläufe erstellen

Version Display 7" plus, ab Firmware 0.4.0

Das Display 7" plus ermöglicht das Erstellen von zirkadianen Tageslichtverläufen. Die zirkadiane Tageslichtsteuerung simuliert den natürlichen Tageslichtverlauf durch kontinuierliche Anpassung der Farbtemperatur und Helligkeit. Der Farbtemperatur- und der Helligkeitsverlauf können für spezifische Zeitpunkte eingestellt werden. Die Werte werden zwischen den angegebenen Zeitpunkten minütlich interpoliert. Es können zwei Verläufe (einer für den längsten und einer für den kürzesten Tag des Jahres) definiert werden. Die Steuerung interpoliert über das Jahr hinweg die Werte automatisch zwischen den zwei Verläufen passend zur Jahreszeit. Zirkadiane Tageslichtverläufe können im

Konfigurationsmenü

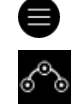

über den Menüpunkt CIRCARDIAN konfiguriert werden.

Weitere Verläufe können über den Knopf hinzugefügt werden.

Ein Zirkadianer Ablauf sollte zum Bearbeiten deaktiviert werden, ab Firmware 1.12 sind die Eingabefelder gesperrt während der Ablauf aktiv ist.

Konfiguration eines zirkadianen Verlaufs siehe [Abb. 15](#page-15-0)

#### **Widget Zirkadianer Verlauf**

Version Display 7" plus, ab Firmware 1.2.0

Erstellte zirkadiane Verläufe können auf der Konfigurationsseite oder mit einem entsprechenden Widget aktiviert und deaktiviert werden. Beim Erstellen eines Widgets (Abschnitt "Widget [erstellen](#page-10-0)", Seite [11\)](#page-10-0) den Widget-Typ: "Toggle Button for Circadian" und aus dem Dropdown-Menü den zuvor erstellten zirkadianen Verlauf auswählen.

### Sequenzen erstellen

Version Display 7"plus ab Firmware 0.4.0

Das Display 7" plus ermöglicht das Erstellen und Bedienen von Sequenzen - eine automatische Wiedergabe von Befehlsfolgen.

Eine Sequenz besteht aus einer Reihe von maximal 16 DALI Befehlen um z.B. eine Folge von Helligkeits- und Farbänderungen (Szenen) zu realisieren. Zwischen den Befehlen können Zeitverzögerungen eingestellt werden. Eine Sequenz kann einfach oder mit Wiederholungen aufgerufen werden (loop).

Sequenzen können im Konfigurationsmenü

über den Menüpunkt SEQUENCE konfiguriert werden.

Weitere Sequenzen können über den Knopf hinzugefügt werden.

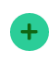

 $\Sigma\Sigma$ 

Eine Sequenz sollte zum Bearbeiten deaktiviert werden, ab Firmware 1.12 sind die Eingabefelder gesperrt solange die Sequenz aktiv ist.

Konfiguration einer Sequenz sieh[e Abb. 16](#page-16-0)

#### **Widget Sequenz**

Version Display 7" plus, ab Firmware 1.2.0

Erstellte Sequenzen können auf der Konfigurationsseite oder mit einem entsprechenden Widget gestartet und gestoppt werden. Beim Erstellen eines Widgets (Abschnitt "Widget [erstellen](#page-10-0)", Seite [11\)](#page-10-0) den Widget-Typ: "Toggle Button for Sequence" und aus dem Dropdown-Menü die zuvor erstellte Sequenz auswählen.

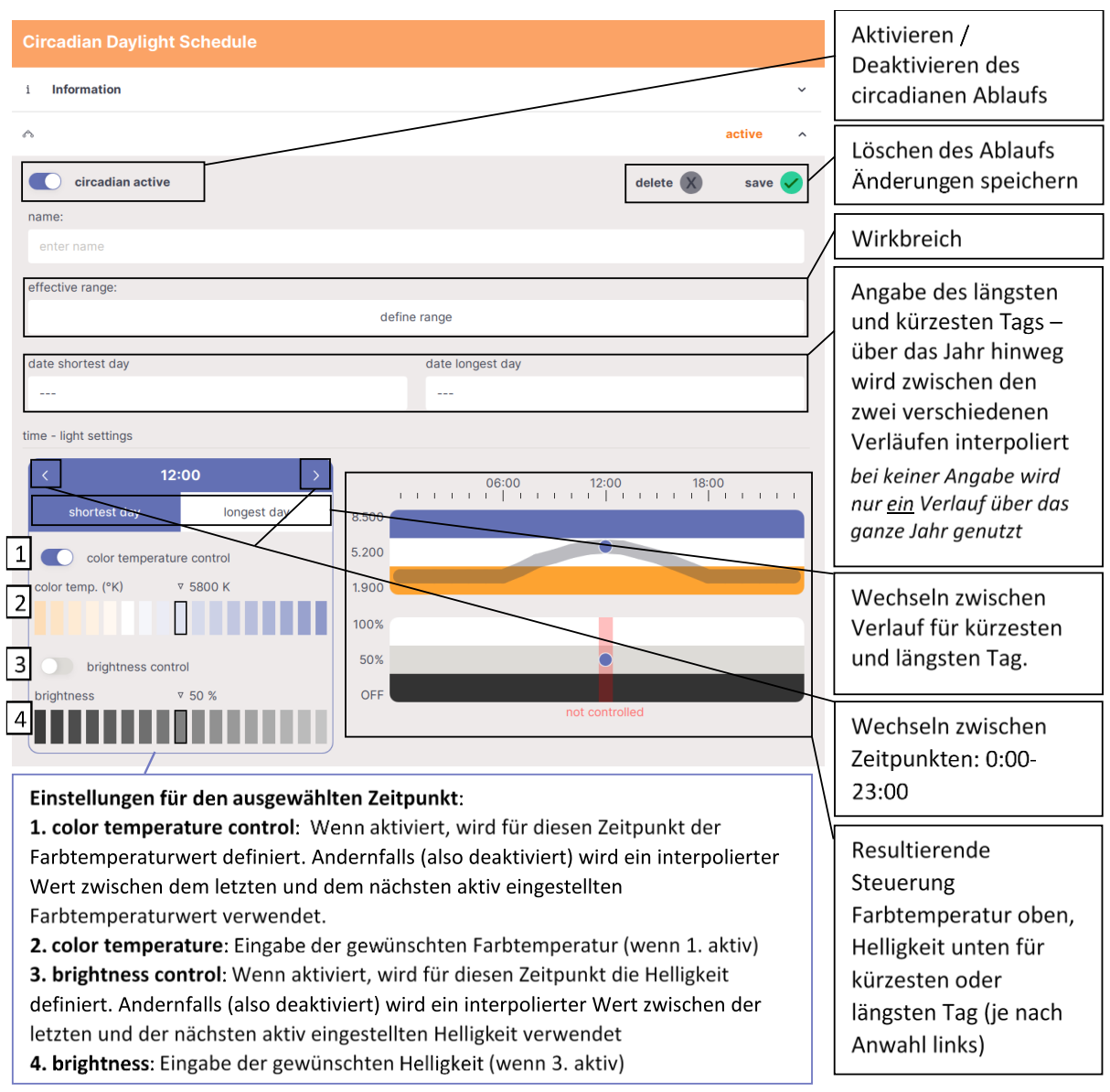

<span id="page-15-0"></span>Abb. 15 Konfiguration zirkadianer Tageslichtverlauf

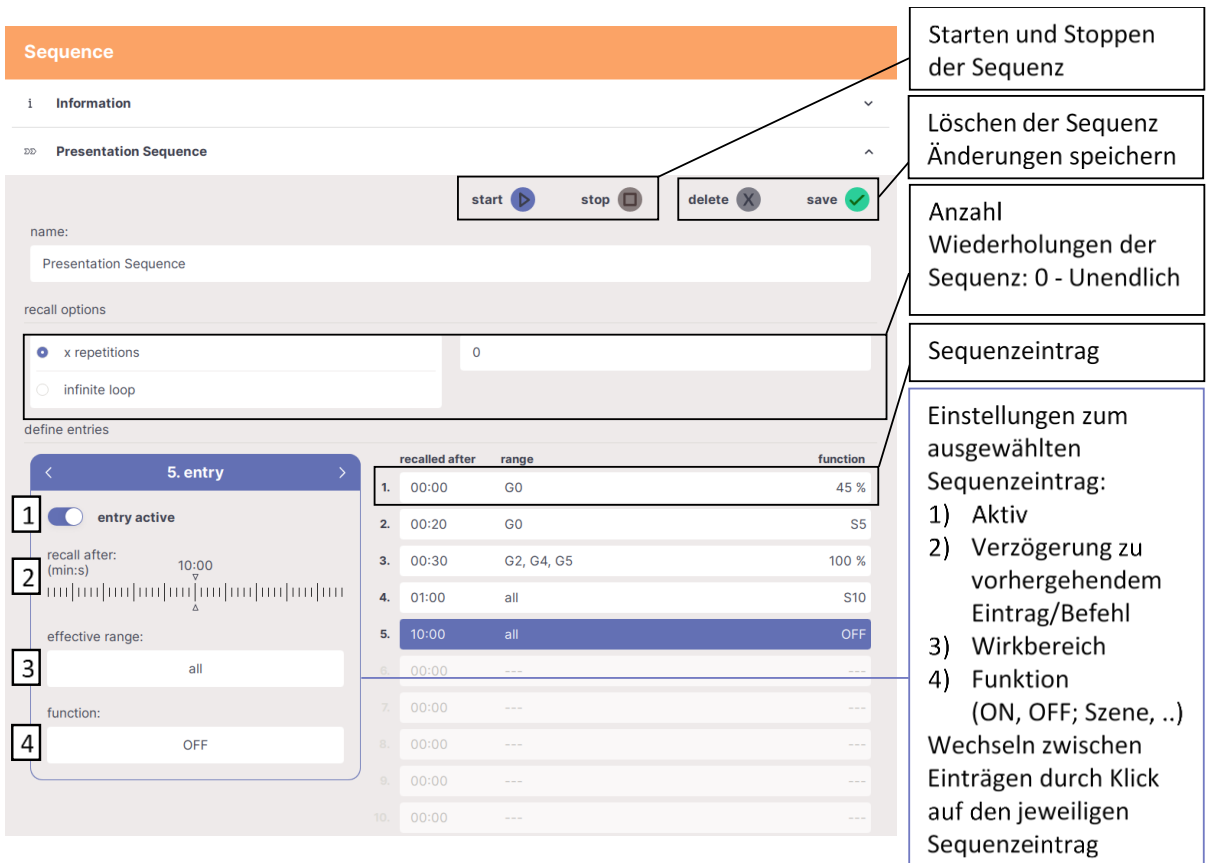

*Abb. 16 Konfiguration Sequenzen*

### <span id="page-16-0"></span>Makros

#### **Makros laden**

Ab Firmware Version 1.2.0

Für das DALI-2 Display 7" plus als auch das DALI-2 Display 7" ist das Laden von Makros über die Display Weboberfläche möglich, (Informationen zur "[Weboberfläche](#page-19-0)" siehe Seit[e 20\)](#page-19-0).

Auf der Weboberfläche den Reiter "Uploads" auswählen (siehe auc[h Abb. 19\)](#page-20-1). Im Abschnitt Makros - über "Browse" nach dem gewünschten Makro suchen, und über die Schaltfläche "Upload" auf das Display laden.

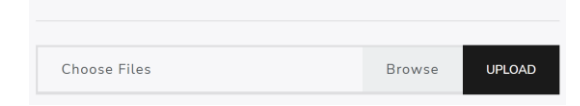

@ UPLOAD YOUR DALI MACROS

Makros zum Hochladen können im DALI Cockpit – "DALI Commands.." im Tab:

"Commands Over Time" erstellt werden (weitere Informationen dazu im DALI Cockpit Manual – Abschnitt Macros: [https://www.lunatone.com/wp](https://www.lunatone.com/wp-content/uploads/2018/03/DALI-Cockpit_StartUp_Guide_Manual_GER_M0010.pdf)[content/uploads/2018/03/DALI-](https://www.lunatone.com/wp-content/uploads/2018/03/DALI-Cockpit_StartUp_Guide_Manual_GER_M0010.pdf)[Cockpit\\_StartUp\\_Guide\\_Manual\\_GER\\_M0010.pdf](https://www.lunatone.com/wp-content/uploads/2018/03/DALI-Cockpit_StartUp_Guide_Manual_GER_M0010.pdf) )

Hochgeladene Makros können über entsprechende Widgets gestartet und gestoppt werden, siehe Abschnitt [Widget](#page-17-0)  [Makro,](#page-17-0) Seit[e 18.](#page-17-0)

#### **Makros erstellen und editieren**

Version Display 7" plus, ab Firmware 1.2.0

Das Display 7" plus ermöglicht das Erstellen und Editieren von Makros (auch geladene Makros können editiert werden).

Makros werden im Konfigurationsmenü

über den Menüpunkt MACROS konfiguriert.

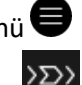

Neue Makros können über den Knopf hinzugefügt werden.

Makros sollten zum Bearbeiten deaktiviert werden, ab Firmware 1.12 sind die Eingabefelder gesperrt während Makro aktiv ist.

Ein Makro besteht aus einer Reihe von DALI-Befehlen, DALI-2-Befehlen oder DALI-2-Event Messages. Zwischen den Befehlen können Zeitverzögerungen eingestellt werden. Ein Makro kann einmalig oder mit Wiederholungen aufgerufen werden (loop). Je nach gewählter DALI-Funktion kann ein Wirkbereich – angesprochene Geräte – ausgewählt werden. Für Event Messages oder einige DALI-Konfigurationsbefehle kann kein Wirkbereich eingestellt werden, da diese keine Geräte direkt ansprechen. Für DALI-2 Befehle kann die anzusprechende DALI-2Gruppe oder DALI-2 Adresse im Funktions-Dialogfenster ausgewählt werden.

Konfiguration eines Markos sieh[e Abb. 18](#page-18-0) und das folgende Beispiel zu den Einstellungen für einen DALI-2 Pushbutton-Instanz Event Message.

Erstellte Makros können auf der Konfigurationsseite oder über entsprechende Widgets gestartet und gestoppt werden, siehe Abschnitt [Widget Makro](#page-17-0) Seite [18.](#page-17-0)

#### *Beispiel: Eintrag – Funktionseinstellungen für ein DALI-2 Event – Push Button Instanz:*

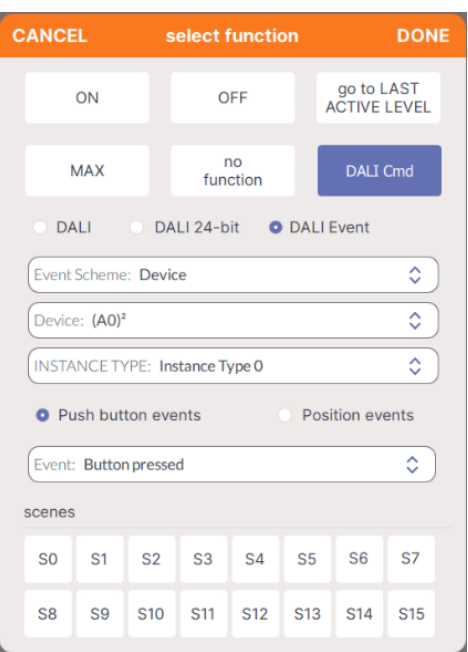

*Abb. 17 Makro Eintrag – Pushbutton Event*

#### <span id="page-17-0"></span>**Widget Makro**

Version Display 7" plus, ab Firmware 1.2.0

Die hochgeladenen oder erstellten Makros können auf der Konfigurationsseite oder mit einem entsprechenden Widget gestartet und gestoppt werden.

Beim Erstellen eines Widgets (Abschnitt "Widget [erstellen](#page-10-0)", Seite [11\)](#page-10-0) den Widget-Typ "Toggle Button for Macros" oder, ab Firmware Version 1.2.3 verfügbar, "Action Button for Macros" und aus dem Dropdown-Menü das zuvor erstellte oder hochgeladene Makro auswählen.

Mit "Toggle Button for Macros" können Makros gestartet und gestoppt werden – diese Option sollte für Makros mit Endlosschleifen (loop) oder sehr langen Befehlsfolgen verwendet werden. Mit "Action Buttons for Macros" (ab Firmware

1.2.3) können Makros nur gestartet werden

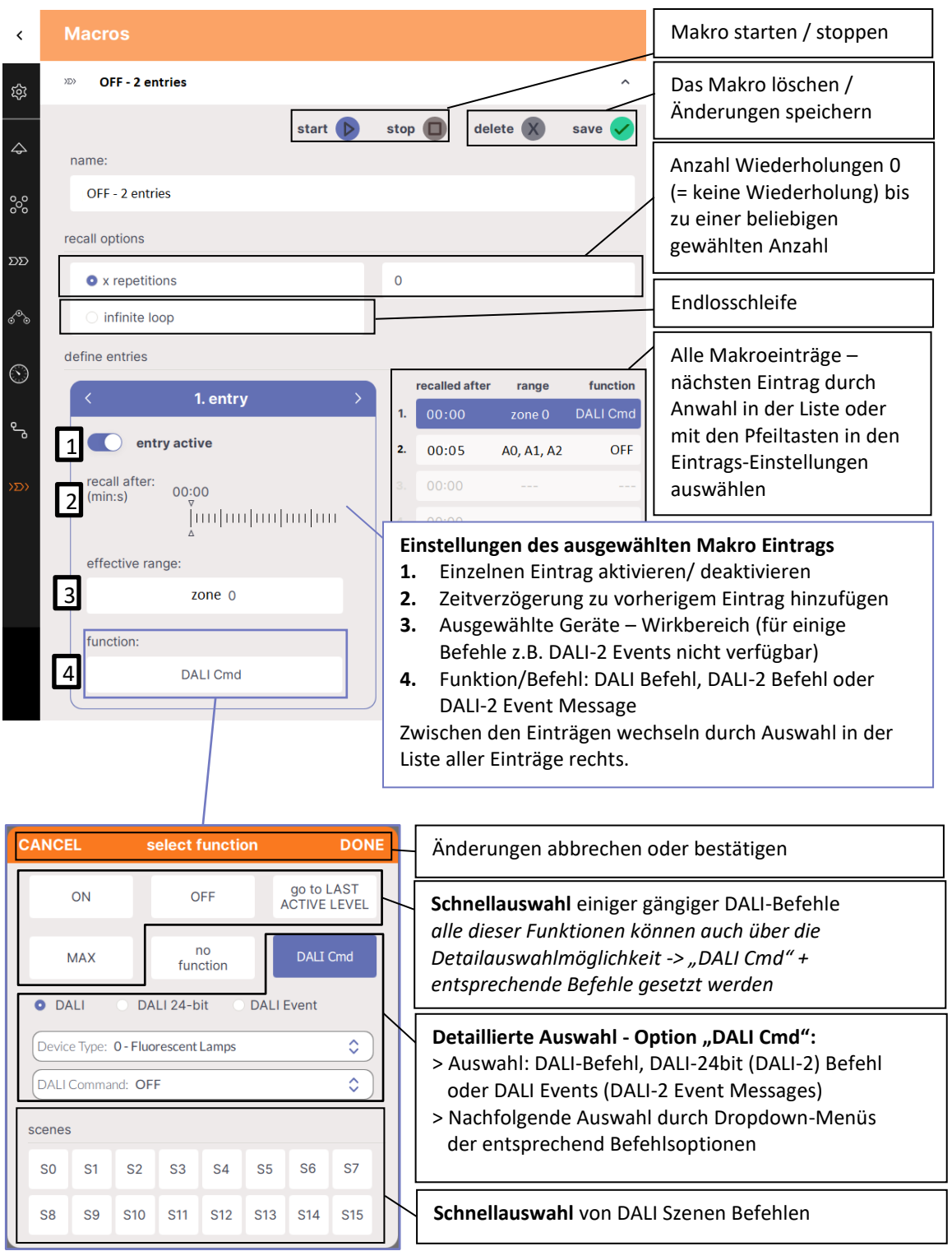

<span id="page-18-0"></span>*Abb. 18 Konfiguration Makros*

## Konfigurationen speichern und laden

Im Display Menü  $\Box$  unter Settings – im Reiter "Save/Load" kann die Display Widget Konfiguration gespeichert werden. Diese beinhaltet Generelle Einstellungen, Boards und Widgets. Aber keine Informationen zu Geräten, Zonen oder Automationen

Über die Weboberfläche des Displays ( siehe Abschnitt "[Weboberfläche](#page-19-0)" Seite [20\)](#page-19-0) unter dem Reiter "Download" können die gespeicherten Widget Konfigurationen heruntergeladen werden, um z.B. erstellte Display Bedienoberflächen auf andere Displays zu übertragen.

**DOWNLOAD DISPLAY WIDGET SETTINGS** Exported Display configurations can be downloaded here Choose Configuration  $\div$ 

Auf der Weboberfläche des entsprechenden Displays können die Dateien im Reiter "Upload" geladen werden.

@ UPLOAD YOUR DISPLAY WIDGET SETTINGS **Choose Files** Browse

Ab Firmware 1.12 können auf der Weboberfläche neben den Widget-Konfiguraitonen unter "Downloads" auch die gesamte Display-System Konfiguration heruntergeladen werden. Diese beinhaltet alle Konfigurationen: Layoudateien Zonen, Geräte und Automationen.

**DOWNLOAD SYSTEM CONFIGURATION** Back up the system configuration, including device list, zones, automations, boards and widgets. DOWNLOAD SYSTEM CONFIGURATION

Mit dem Hochladen auf dem Reiter "Uploads" kann so die Konfiguration auf ein anderes Display "kopiert" werden.

**Achtung**: die bestehenden Einstellungen des beschrieben Displays werden dabei überschrieben!

@ UPLOAD YOUR SYSTEM CONFIGURATION Warning: This process will overwrite all existing settings. A reboot is required after the upload to apply the ch Choose File

**Achtung**: **Je nach Systemkonfiguration kann der Download bzw. Upload mehrere Minuten dauern.** Drücken Sie den Download- bzw. Upload-Button nicht wiederholt und verlassen Sie die jeweilige Seite erst, wenn die Download-Datei verfügbar ist bzw. bei Upload eine Aufforderung zum Neustart des Geräts aufscheint.

### <span id="page-19-0"></span>Weboberfläche

Die Display Weboberfläche ermöglicht unter anderem das Hinaufladen von Bildern das Laden von Firmwareupdates und das Herunter- bzw. Hinaufladen von Display Konfigurations-Dateien.

Der Zugriff auf die Weboberfläche ist über einen Webbrowser möglich. Dazu müssen sich PC, Handy oder Tablet und Display in demselben Netzwerk und Adressbereich befinden.

Die Netzwerkeinstellungen und die IP-Adresse des Displays sind unter "Settings" -> "Ethernet" bzw. "Settings" -> "Wi-Fi" zu finden.

Über Eingabe der IP Adresse des Displays im Browser kann die Weboberfläche geöffnet werden. Die Weboberfläche besitzt mehrere Reiter – für Downloads, Uploads und Firmwareupdates, siehe auch [Abb. 19.](#page-20-1)

### Firmware Update

Firmwareupdates sind über die Display Weboberfläche möglich, siehe Abschnitt "[Weboberfläche](#page-19-0)" Seite [20.](#page-19-0)

Auf der Weboberfläche unter dem Reiter "Firmware Update" kann die Firmwareupdate-Datei (.lfu) hochgeladen und das Update über den Button "Upload" gestartet werden, siehe [Abb. 19.](#page-20-1)

Das Update kann bis zu 15min dauern. Nach dem Neustart des Displays ist das Update abgeschlossen.

**Achtung**: Es sollten nur neuere Versionen geladen werden. Ein Downgrade kann zu Datenverlust führen

21

Achtung: Mit dem Browser "Microsoft Edge" können bei Updates Probleme auftreten. Es wird empfohlen einen anderen Browser zu nutzen.

Das aktuelle Firmwareupdate kan[n hier](http://www.lunatone.at/projects/Display_and_IoT/update-Display) heruntergeladen werden.

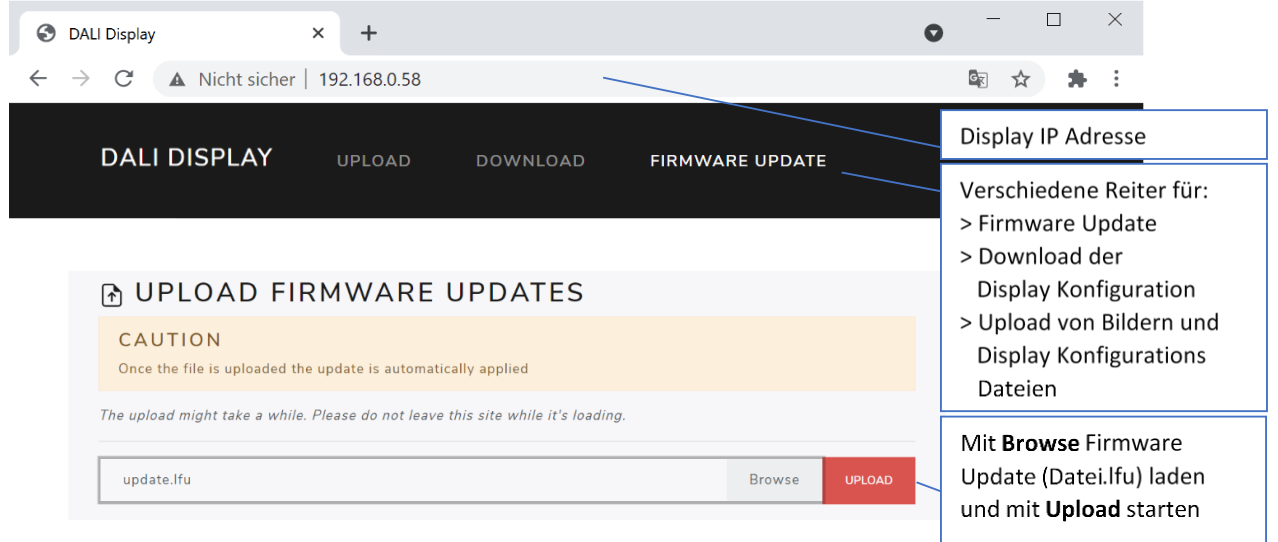

*Abb. 19 Display Weboberfläche - Reiter Firmwareupdate*

### <span id="page-20-1"></span><span id="page-20-0"></span>Cloud Zugriff

Das DALI-2 Display kann ab Firmware 1.10 mit der Lunatone Cloud verknüpft werden um DALI Cockpit Zugriff zum Tunneln von DALI-Befehlen zu ermöglichen. Der Cloud-Support kann übe[r cloudsupport@lunatone.com](mailto:cloudsupport@lunatone.com) angefragt werden. Weitere Informationen: [https://www.lunatone.com/produkt/lunatone](https://www.lunatone.com/produkt/lunatone-cloud-service/) [-cloud-service/](https://www.lunatone.com/produkt/lunatone-cloud-service/)

### DALI Cockpit

ab Firmware 1.2.0

Das DALI-2 Display kann als DALI Cockpit Schnittstelle (mit Cockpit-Version 1.38 oder höher) zur Konfiguration der DALI-Geräte am angeschlossenen DALI-Bus verwendet werden.

Der Windows-PC, von dem aus das DALI Cockpit verwendet wird, und das DALI-2 Display müssen sich im selben Netzwerk befinden.

Bei Auswahl der DALI-Busschnittstelle **BUS** im DALI Cockpit muss der Punkt "Netzwerk" und "DALI-2 Display, DALI-2 IoT, DALI-2 WLAN" ausgewählt und dann die entsprechende IP-Adresse angegeben werden, siehe [Abb. 20.](#page-21-0) Ist die IP-Adresse nicht bekannt, kann über die Schaltfläche neben dem Eingabefeld der IP-Adresse das Netzwerk

nach Geräten durchsucht werden: Nach Bestätigung des DALI-2 Display als Schnittstelle – kann dieses In der Geräteübersicht angewählt werden. Damit stehen Konfiguration und Adressierung des DALI Bus wie bei anderen Schnittstellengeräten (z.B. DALI USB) zur Verfügung. Siehe auc[h Abb. 21](#page-21-1)

**Achtung**: Die Adressierung über das DALI Cockpit sollte nur als "Systemerweiterung" oder "Aktuelle Geräteliste laden" ausgeführt werden! Bei Auswahl "Neuadressierung" werden die Geräteadressen neu vergeben, und Widget Wirkbereiche und Zuweisungen im DALI-Display stimmen nicht mehr!

Ist das DALI-2 Display Plus mit einem DALI-2 Display Bus Extension Modul verbunden stehen im DALI Cockpit (ab Version 1.38.60) alle 4 Linien und deren Geräte zur Konfiguration zur Verfügung.

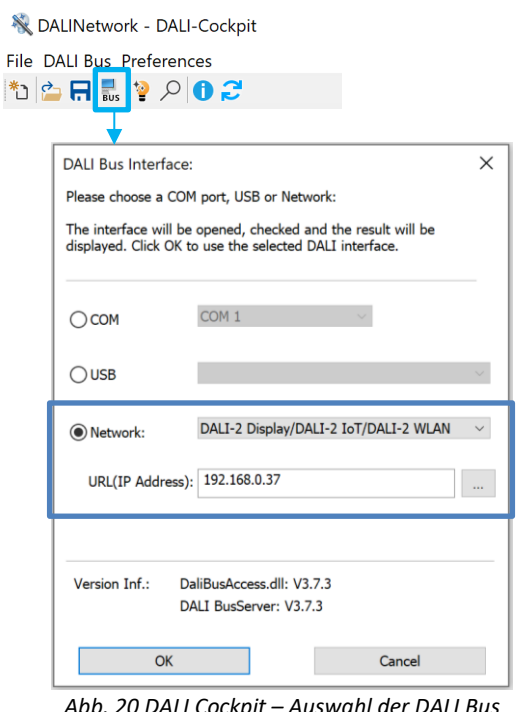

<span id="page-21-0"></span>*Abb. 20 DALI Cockpit – Auswahl der DALI Bus Schnittstelle*

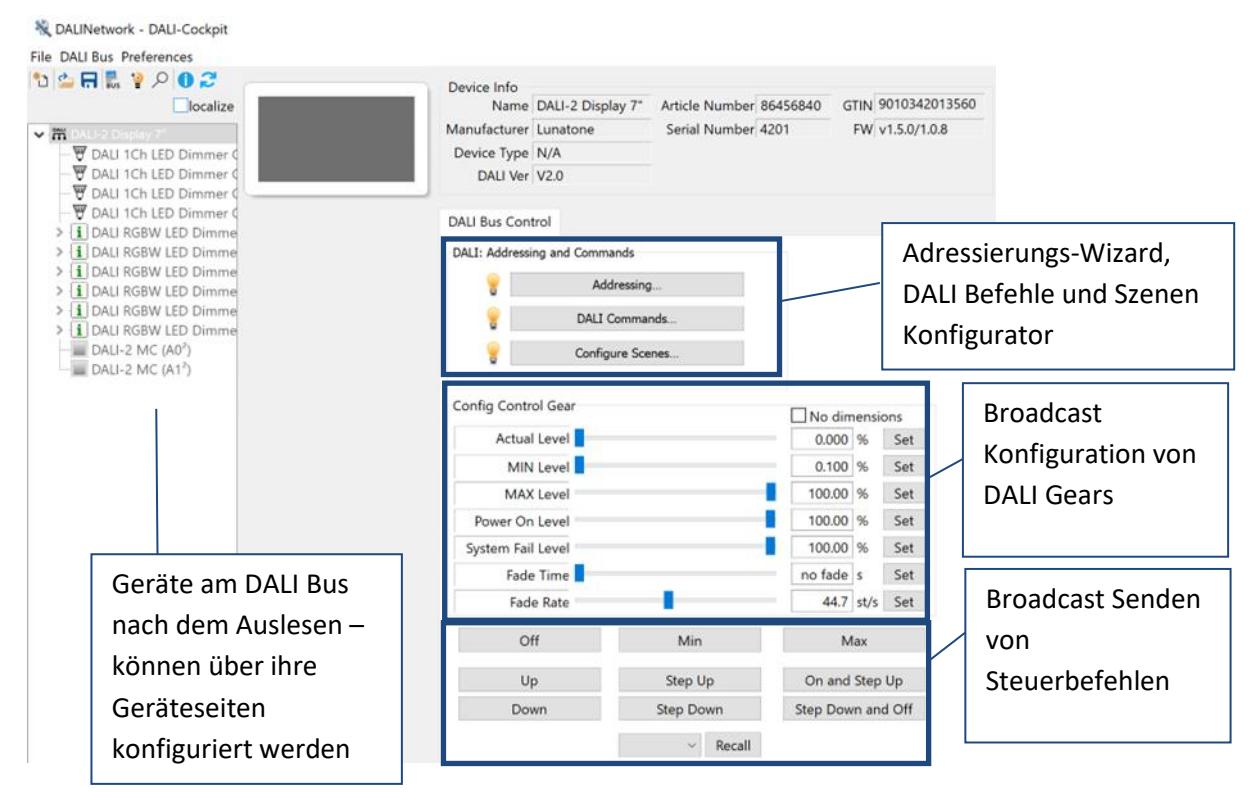

Fil

<span id="page-21-1"></span>*Abb. 21 DALI-2 Display Cockpit Seite*

### Troubleshooting

**Roter Punkt in der Kopfzeile:** 16:28  $\widehat{\curvearrowright}$  ● Der DALI-Bus ist nicht mehr versorgt. Mit einem Klick auf den roten Punkt wird die Geräteliste angezeigt. Bei Mehrliniensystemen [\(DALI-2-Display-Bus-](https://www.lunatone.com/produkt/dali-2-display-bus-extension/)[Erweiterung\)](https://www.lunatone.com/produkt/dali-2-display-bus-extension/) kann damit die betroffene Linie identifiziert werden. Prüfen Sie die DALI-Busversorgung der betroffenen Linie

### **Kann der Displayinhalt für eine Montage im Hochformat rotiert werden?** Nein

**Display mit DALI-2 Display Bus Extension, können beliebige Linien genutzt werden?** Ja es müssen nicht alle 4 Linien angeschlossen und verwendet werden.

**DALI-2 Display Single oder Multimaster**: Das DALI-2 Display verfügt über eine Kollisionserkennung und ist Multimasterfähig, als Schnittstelle erhält es keine DALI-2 oder DALI-Adresse.

**Ping deaktivieren**: Das DALI-2 Display sendet standardmäßig einen Ping auf der DALI-Leitung. Dies kann auf der Weboberfläche im Reiter "Allgemeine Einstellungen" deaktiviert werden.

**Verfügt das Gerät über eine Batterie?** Ja, es gibt eine Batterie, um die Zeiteinstellung für einen kurzen Zeitraum ohne Strom zu halten. Wenn das Gerät mit dem Internet verbunden ist und "automatische Uhrzeit und Datum" aktiviert ist, korrigiert das Display die Zeit automatisch entsprechend der eingestellten Zeitzone.

#### **Welche Funktion hat der USB-Anschluss?** Der

USB-Anschluss kann als alternative Stromversorgung des DALI-2 Displays verwendet werden, er wird nicht für Datenübertragungen verwendet.

Benachrichtigung: " Could not read firmware **version"** Diese Meldung kann durch defekte

Hardware, defekte Kontakte (aufgrund falscher Montage) oder unzureichende Stromversorgung des DALI-2 Display verursacht werden. Überprüfen Sie die Versorgung und die Kontakte der Montagestelle.

Benachrichtigung: "Firmware Update failed! **Invalid or corrupt file":** Fehlgeschlagene Firmware-Updates werden durch falsche LFU-Dateien verursacht und müssen durch das Hochladen einer Firmware-Datei behoben werden. Bitte laden Si[e hier](http://www.lunatone.at/projects/Display_and_IoT/update-Display) die neueste Firmware herunter und versuchen Sie das Update erneut:

Benachrichtigung: "Adressierung auf DALI-**Bus (Leitungen: 1, 2, ...) kann nicht ausgeführt werden"**: Diese Meldung ist bei Systemen mi [DALI-2-Display-Bus-Erweiterung](https://www.lunatone.com/produkt/dali-2-display-bus-extension/) normal, sofern eine oder mehrere Linien nicht angeschlossen sind. Es kann auf ein Problem hinweisen, wenn eine Linie angeschlossen sein sollte, aber in der Fehlermeldung aufgeführt ist. Die betroffene Linie hat womöglich eine unzureichende DALI Stromversorgung, einen Kurzschluss am Bus oder gar keinen Strom. Um den Fehler zu beheben, überprüfen Sie die Verkabelung, den Busstatus und die Stromversorgung der entsprechenden DALI Linie.

**Benachrichtigung: "Scan cancelled** 

**(addressing failed)"**: Beim Adressieren des DALI-Busses ist ein Fehler aufgetreten. Überprüfen Sie, ob es Störungen auf dem DALI-Bus gibt (z. B. zentrale Steuerungen, die den Quiescent-Mode ignorieren) und versuchen Sie die Adressierung erneut.

**Benachrichtigung: "Scan cancelled (could not communicate with DALI bus)":** Diese Meldung wird angezeigt, wenn ein DALI-Scan aufgrund eines Kommunikationsfehlers auf der DALI-Leitung nicht gestartet werden kann. Eine

mögliche Ursache ist, dass der DALI-Bus nicht angeschlossen ist. Weitere mögliche Ursachen sind im folgenden Abschnitt aufgeführt: "Sendefehler auf Leitung X"

#### **Benachrichtigung: "Send error on line X":**

- **Bus voltage error:** Der DALI-Bus ist nicht versorgt. Überprüfen Sie, ob die Stromversorgung des DALI-Busses angeschlossen und funktionsfähig ist.
- **DALI initialize mode** Ein anderer Teilnehmer auf dem DALI-Bus hat den Initialisierungsmodus aktiviert. Der Initialisierungsmodus wird beendet, sobald der andere Teilnehmer ihn beendet, oder nach einem Timeout von 15 Minuten
- DALI quiescent mode Ein anderer Teilnehmer am DALI-Bus hat den Quiescent-Mode aktiviert. Der Quiescent-Mode wird beendet, sobald der andere Teilnehmer den Befehl dazu senden oder nach einem Timeout von 15 Minuten
- Send buffer full Das Display hat zu viele Anforderungen auf einmal erhalten. Möglicherweise laufen zu viele Automatisierungen, Abfragen und Makros gleichzeitig. Bitte warten Sie einige Zeit und versuchen Sie es erneut. Wenn der Fehler weiterhin besteht, wenden Sie sich an den Support.
- **Syntax error in parameters**: Bitte wenden Sie sich an den Support mit den Details wie dieser Fehler aufgetreten ist

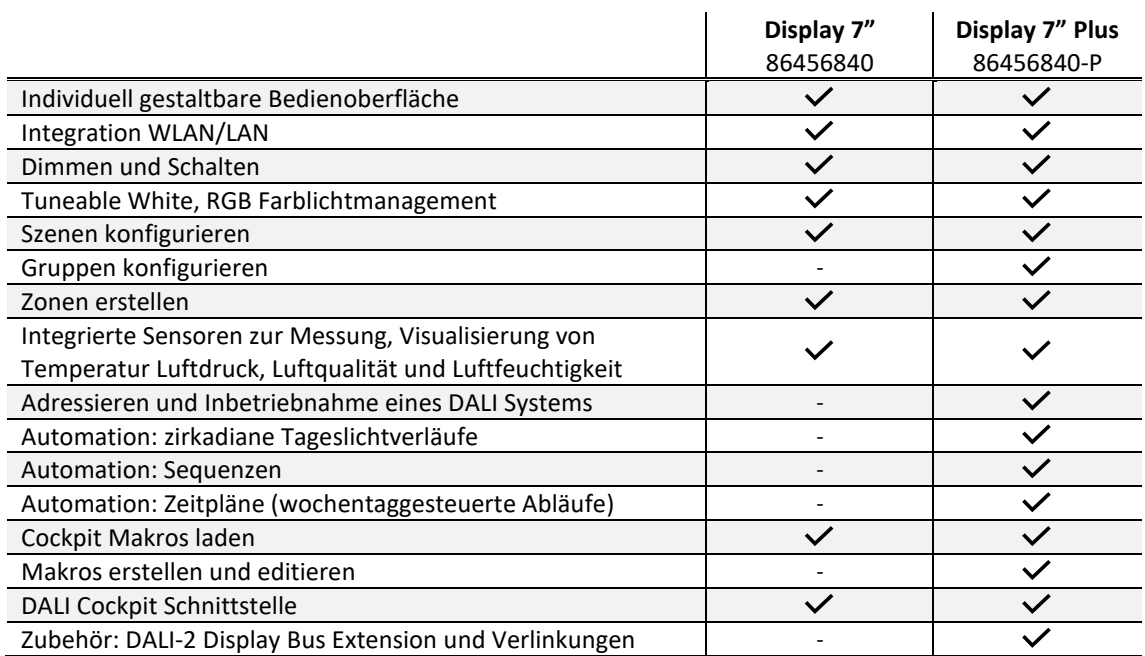

### Versionen Funktionsübersicht

### Emergency Display Plus Versionen

DALI-2 Display 7" Notlicht plus verbindet die Funktionalität des DALI-2 Display 7" Plus mit der Funktionalität des DALI-2 Display Emergency [https://www.lunatone.com/wp](https://www.lunatone.com/wp-content/uploads/2022/08/86456840-EM_DALI-2_Display_7Inch_EM_GER_D0110.pdf)[content/uploads/2022/08/86456840-EM\\_DALI-2\\_Display\\_7Inch\\_EM\\_GER\\_D0110.pdf](https://www.lunatone.com/wp-content/uploads/2022/08/86456840-EM_DALI-2_Display_7Inch_EM_GER_D0110.pdf) **Art.Nr.: 86456840-P-EM-B** (schwarz) und **Art.Nr.: 86456840-P-EM-W** (weiß)

### Bestellinformation

#### **Art.Nr.: 86456840-W**

DALI-2 Display 7" white kapazitiver Touchscreen mit 24-Bit Farbtiefe, Bedieneinheit für 64 DALI Adressen, konfigurierbare Bedienfelder weiß, 178x111x8mm GTIN 9010342013744

#### **Art.Nr.: 86456840-P-W**

DALI-2 Display 7" plus white kapazitiver Touchscreen mit 24-Bit Farbtiefe, Bedieneinheit für 64 DALI Adressen, konfigurierbare Bedienfelder, zusätzliche Features: Adressieren, circadiane Tageslichtverläufe, wochentaggesteuerte Abläufe, Sequenzen weiß, 178x111x8mm GTIN 9010342013744

#### **Art.Nr.: 86456840-B**

DALI-2 Display 7" black kapazitiver Touchscreen mit 24-Bit Farbtiefe, Bedieneinheit für 64 DALI Adressen, konfigurierbare Bedienfelder schwarz, 178x111x8mm GTIN 9010342013751

#### **Art.Nr.: 86456840-P-B**

DALI-2 Display 7" plus black kapazitiver Touchscreen mit 24-Bit Farbtiefe, Bedieneinheit für 64 DALI Adressen, konfigurierbare Bedienfelder, zusätzliche Features: Adressieren, circadiane Tageslichtverläufe, wochentaggesteuerte Abläufe, Sequenzen schwarz, 178x111x8mm GTIN 9010342013751

### Weiterführende Informationen und Zubehör

**Art.Nr.: 24166012-24HS** PS 24V, 300mA - Passendes Netzteil [https://www.lunatone.com/wp](https://www.lunatone.com/wp-content/uploads/2018/03/24166012-24HS_PS24V_GER_D0065.pdf)[content/uploads/2018/03/24166012-](https://www.lunatone.com/wp-content/uploads/2018/03/24166012-24HS_PS24V_GER_D0065.pdf) [24HS\\_PS24V\\_GER\\_D0065.pdf](https://www.lunatone.com/wp-content/uploads/2018/03/24166012-24HS_PS24V_GER_D0065.pdf)

**Art.Nr.: 86451848** DALI-2 Display Bus Extension für DALI-2 Display 7" PLUS [https://www.lunatone.com/wp](https://www.lunatone.com/wp-content/uploads/2022/08/86451848_Display-Bus-Extension_GER_D0111.pdf)[content/uploads/2022/08/86451848\\_Display-Bus-](https://www.lunatone.com/wp-content/uploads/2022/08/86451848_Display-Bus-Extension_GER_D0111.pdf)[Extension\\_GER\\_D0111.pdf](https://www.lunatone.com/wp-content/uploads/2022/08/86451848_Display-Bus-Extension_GER_D0111.pdf)

DALI-Produkte von Lunatone https://www.lunatone.com/

Lunatone Datenblätter und Manuals https://www.lunatone.com/downloads-a-z/

DALI-Cockpit – kostenlose Konfigurations-Software für DALI-Systeme [https://www.lunatone.com/produkt](https://www.lunatone.com/produkt-kategorie/software/dali-cockpit/)[kategorie/software/dali-cockpit/](https://www.lunatone.com/produkt-kategorie/software/dali-cockpit/)

### Kontakt

Technische Fragen: [support@lunatone.com](mailto:support@lunatone.com)

Anfragen: [sales@lunatone.com](mailto:sales@lunatone.com)

#### [www.lunatone.com](http://www.lunatone.com/)

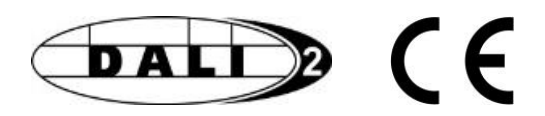

#### Disclaimer

Änderungen vorbehalten. Alle Angaben ohne Gewähr. Das Datenblatt bezieht sich auf den aktuellen Auslieferzustand.

Die Kompatibilität mit anderen Geräten muss vor der Installation geprüft werden.